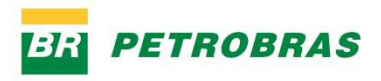

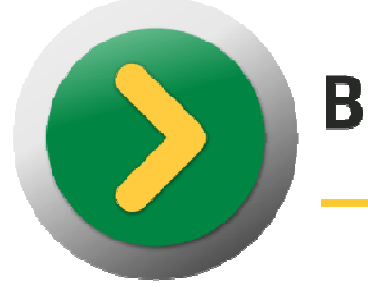

# **BOTÃO COMPARTILHADO**

Passo a Passo para Solicitação de Reembolso do Benefício Farmácia

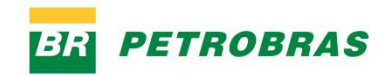

## **Introdução**

Os empregados da Petrobras poderão utilizar o sistema Botão Compartilhado Web para registrar a sua solicitação de reembolso do benefício farmácia. O sistema pode ser acessado a partir do seguinte endereço:

Ambiente interno (somente para empregados): http://compartilhado.petrobras.com.br/

Ambiente externo (uso de chave e senha extranet, somente para empregados): http://servicoscompartilhados.petrobras.com.br/

# **Solicitar Reembolso**

Para solicitar o reembolso do benefício farmácia, deverá ser aberta uma solicitação de serviço, clicando no ícone NOVA SOLICITAÇÃO, localizado na barra de navegação (parte superior) do Botão Compartilhado:

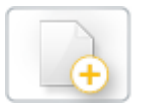

Ícone NOVA SOLICITAÇÃO

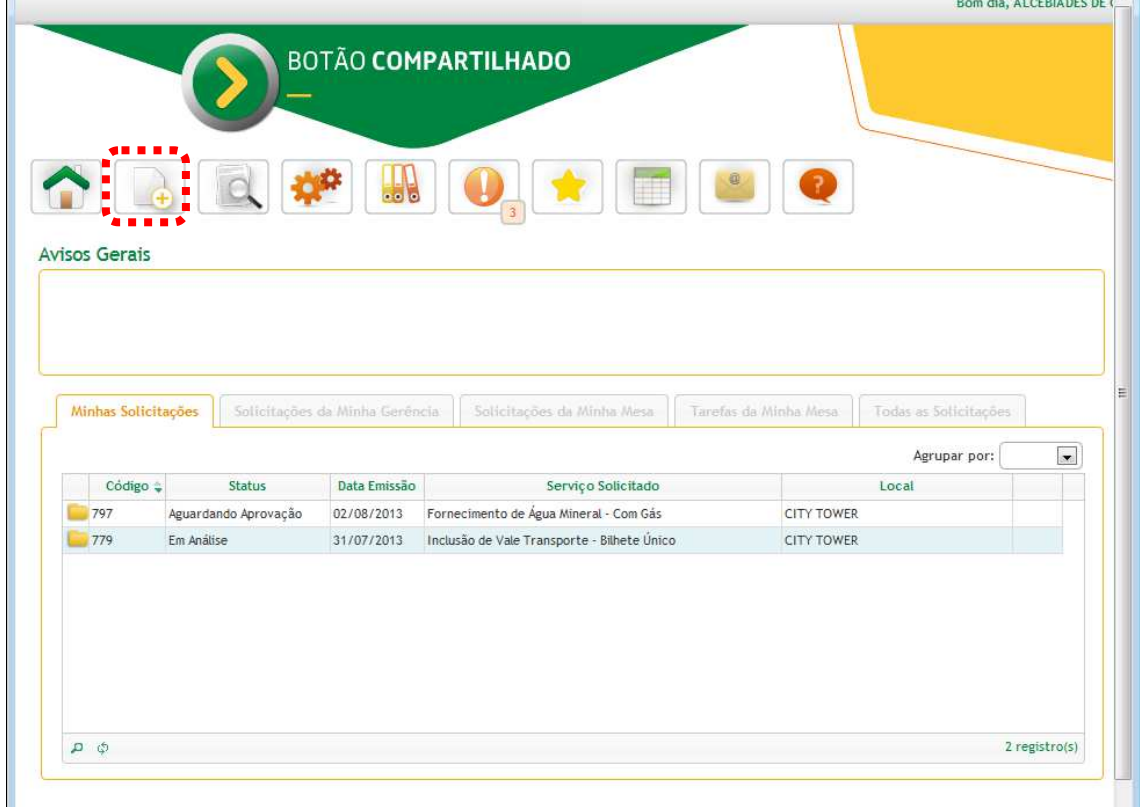

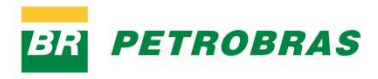

Será aberta a tela de Solicitação de Serviço:

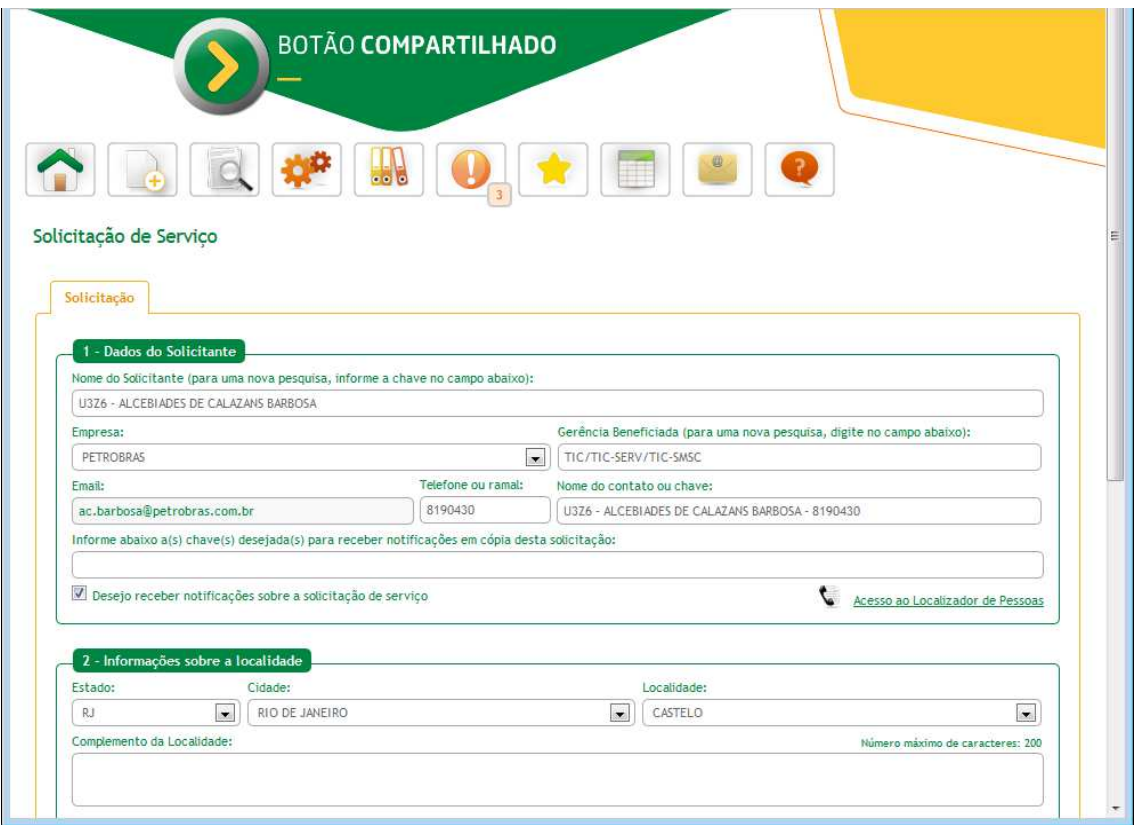

Seguem os campos a serem preenchidos.

#### **1– Dados do solicitante**

Seus dados já virão preenchidos neste grupo.

Caso seja um empregado cedido para empresas do sistema você deve alterar sua lotação para "Petrobras" no campo "Gerência Beneficiada".

#### **2– Informações sobre a localidade**

**Estado, Cidade e Localidade** – informe o seu estado, cidade e prédio onde trabalha. Se você informou a localidade favorita no primeiro acesso ao sistema estes campos já virão preenchidos.

**Complemento da Localidade** – coloque aqui outras informações que auxiliem a identificação do seu local de trabalho. Por exemplo, andar, sala, ala, prédio, etc.

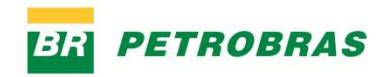

#### **3– Informações sobre o serviço a ser prestado**

**Digite palavras relacionadas ao serviço desejado** – Digite uma parte do nome do serviço que você deseja. Por exemplo, "*benefício"*. Em seguida clique no botão "Buscar Serviço". Aparece uma lista, onde você deve escolher o serviço BENEFÍCIO FARMÁCIA.

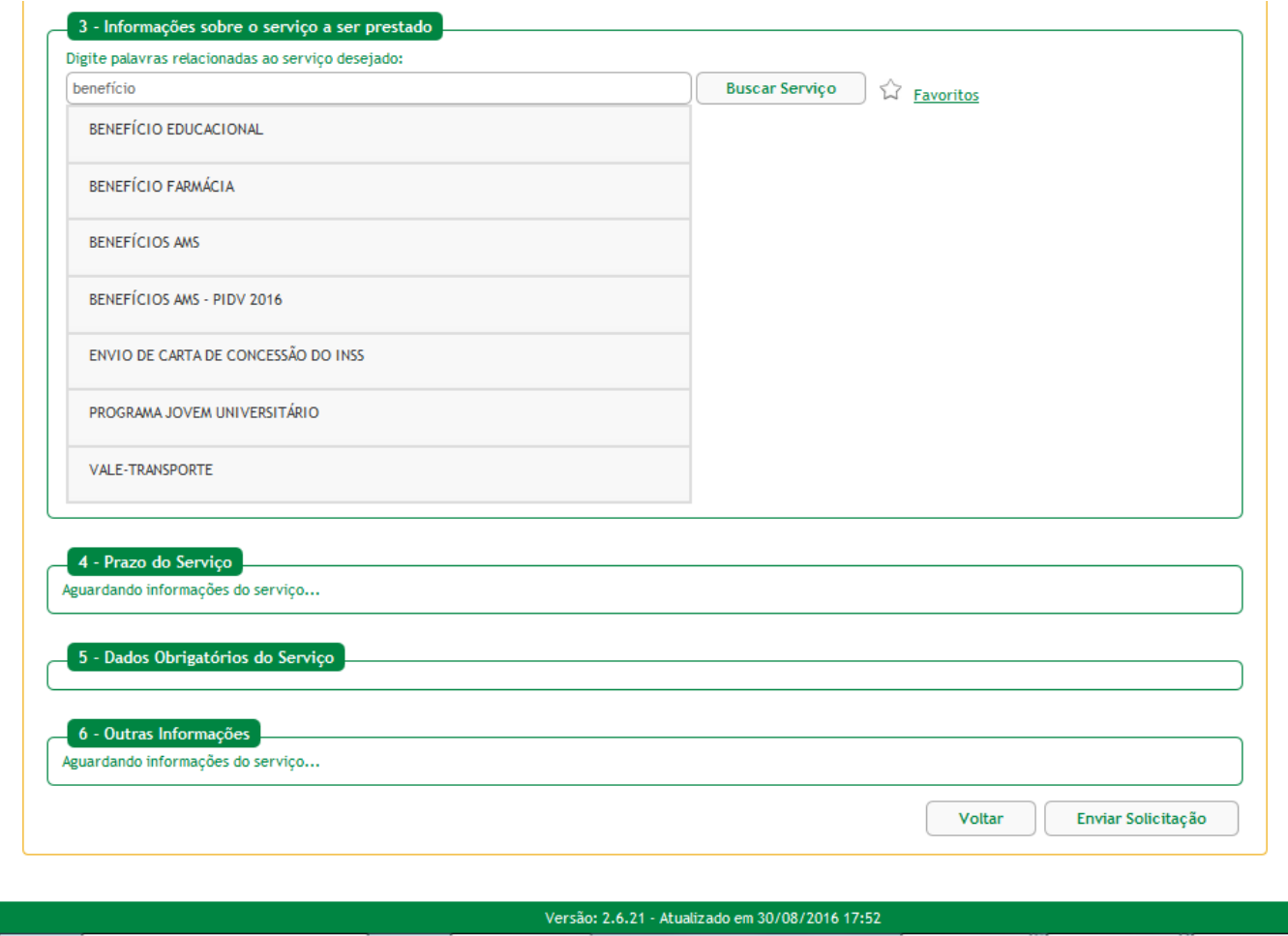

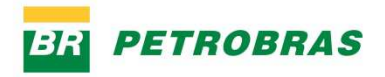

## **5– Dados obrigatórios do serviço**

Nesta parte do formulário, aparecem as perguntas referentes ao pedido de reembolso:

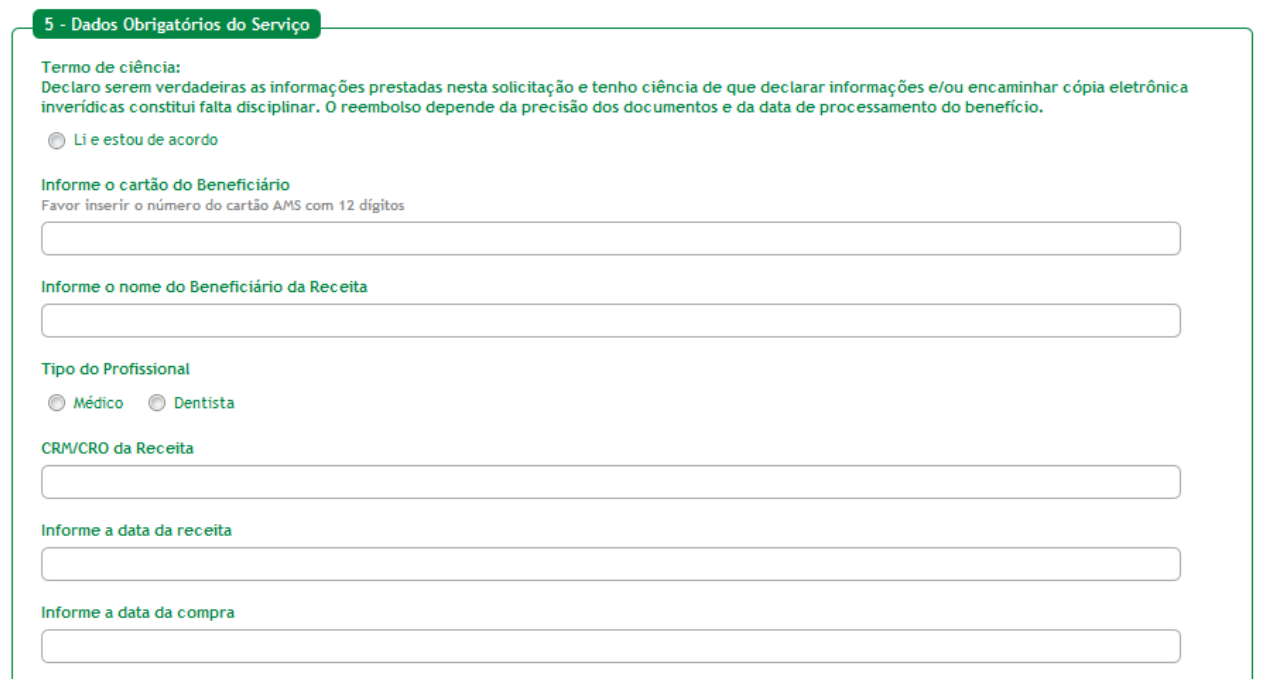

**Declaro serem verdadeiras as informações prestadas nesta solicitação e tenho ciência de que declarar informações e/ou encaminhar cópia eletrônica inverídicas constitui falta disciplinar. O reembolso depende da precisão dos documentos e da data de processamento do benefício** – para esta pergunta é necessário marcar a opção "Li e estou de acordo".

Preencha os dados relativos ao beneficiário e à receita médica:

**Informe o cartão do Beneficiário** – número do cartão AMS do beneficiário.

**Informe o nome do Beneficiário da Receita** – preencha o nome do beneficiário, que deve ser o mesmo presente na receita médica.

**Tipo do Profissional** – selecione o tipo de profissional que emitiu a receita médica: Médico ou Dentista.

**CRM/CRO da Receita** – digite *apenas o número* da inscrição no CRM ou no CRO do profissional que emitiu a receita médica.

**Informe a data da receita** – preencha a data que consta da receita médica.

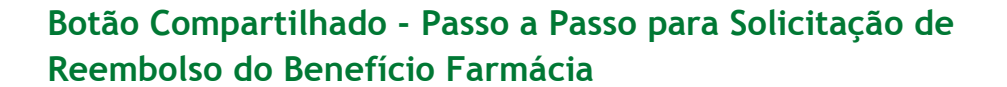

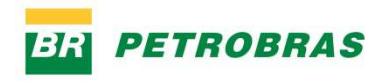

As próximas perguntas são referentes aos medicamentos:

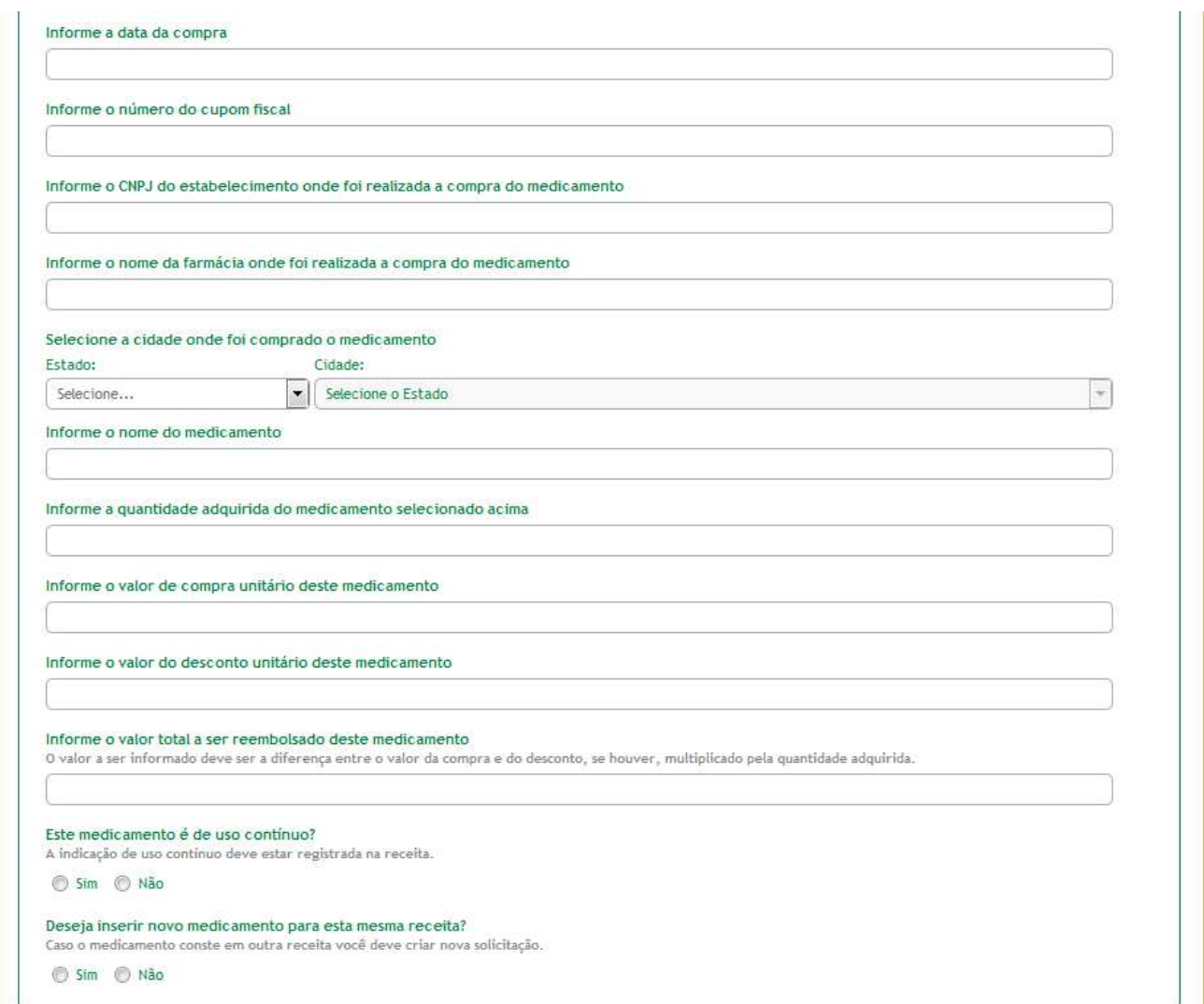

**Informe a data da compra** – deve ser a mesma data que consta do cupom fiscal emitido pelo estabelecimento em que o medicamento foi comprado.

**Informe o número do cupom fiscal** – informe o número que consta do cupom fiscal.

**Informe o CNPJ do estabelecimento onde foi realizada a compra do medicamento** – deve ser o CNPJ que consta do cupom fiscal.

**Informe o nome da farmácia onde foi realizada a compra do medicamento** – nome que consta do cupom fiscal.

**Selecione a cidade onde foi comprado o medicamento** – selecione a cidade e o estado onde foi realizada a compra.

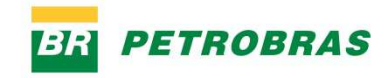

**Informe o nome do medicamento** – não é necessário digitar o nome completo. Basta digitar as primeiras letras do nome do medicamento e o sistema exibirá uma lista com os medicamentos cujo nome possui o texto digitado.

Informe o nome do medicamento

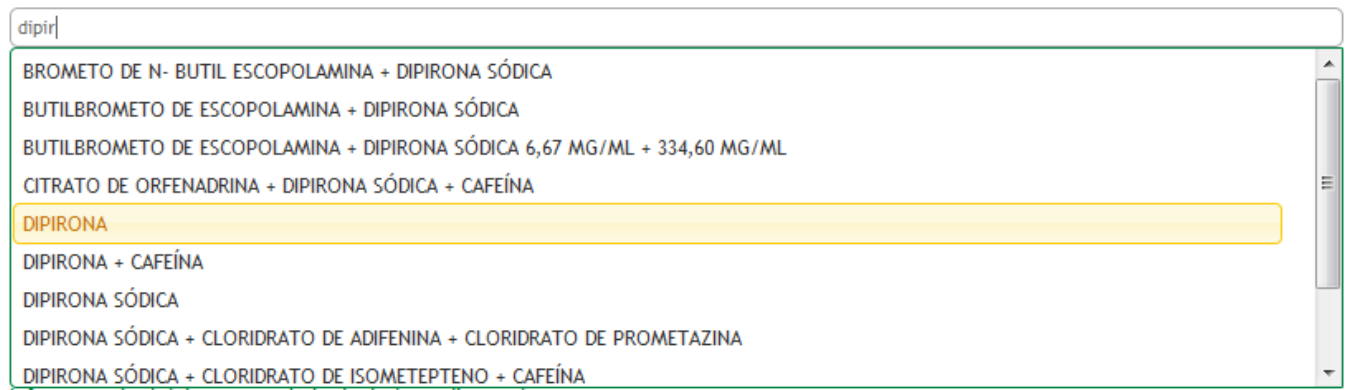

**Informe a quantidade adquirida do medicamento selecionado acima** – informe o número de unidades do medicamento que foram adquiridas.

**Informe o valor de compra unitário deste medicamento** – informe o valor de compra de cada unidade.

**Informe o valor do desconto unitário deste medicamento** – se houve desconto na compra, informe o valor do desconto por unidade do medicamento.

**Informe o valor total a ser reembolsado deste medicamento** – deve ser a diferença entre o valor de compra unitário e o valor do desconto unitário, multiplicada pela quantidade adquirida do medicamento.

**Este medicamento é de uso contínuo** – se o medicamento foi receitado pelo profissional para uso contínuo, marque a opção Sim. A informação de uso contínuo deve estar registrada na receita médica.

**Deseja inserir novo medicamento para esta mesma receita?** – se houver outros medicamentos na mesma receita, para os quais deseja solicitar reembolso, marque a opção Sim. Neste caso, o sistema irá exibir os campos para preenchimento dos dados dos demais medicamentos. Caso contrário, marque a opção Não.

Os campos informados para o primeiro medicamento irão se repetir para os demais medicamentos.

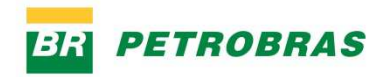

## **6– Outras informações**

**Arquivos Anexos** – será necessário enviar em anexo os arquivos digitalizados contendo a receita médica, os cupons fiscais, laudos e demais documentos exigidos para o reembolso.

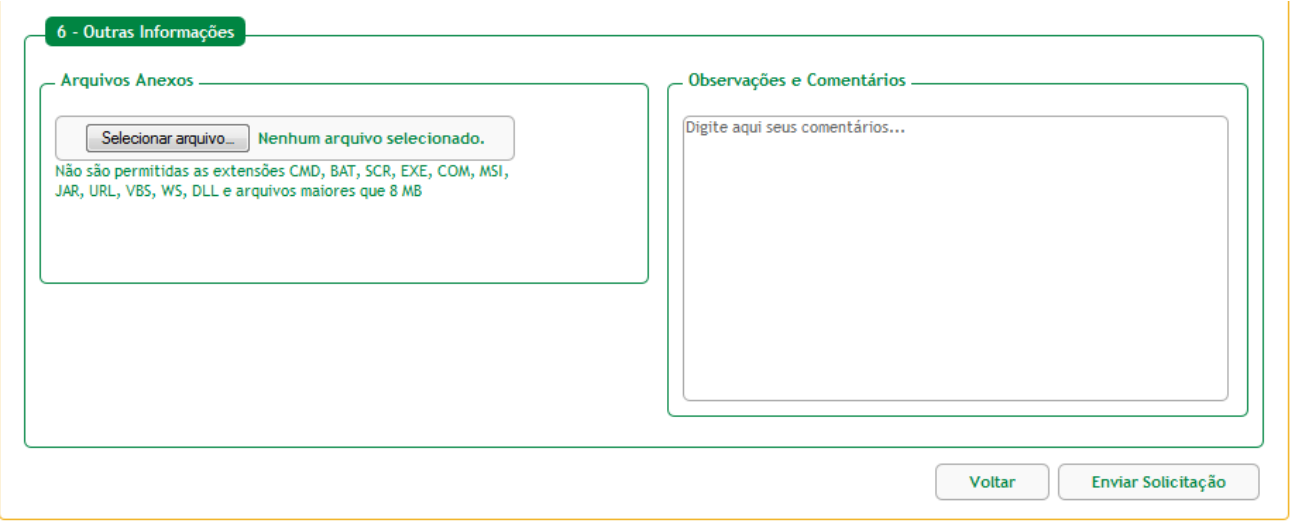

**Observações e Comentários** – não é necessário preencher este campo.

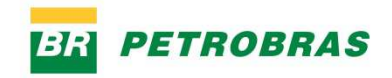

## **Finalizando a Solicitação**

Após preencher as informações, clique no botão "Enviar Solicitação". O sistema irá checar se as informações da solicitação estão seguindo algumas regras. Caso alguma validação não se enquadre em algumas dessas regras, será emitida uma mensagem. Por exemplo, pode aparecer a mensagem abaixo:

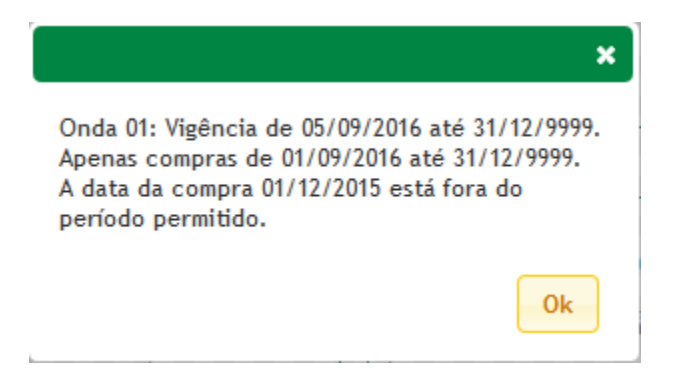

Este tipo de mensagem indica que a data da compra está fora do período fixado pelo RH para solicitação de reembolso. Verifique os períodos divulgados pelo RH para solicitação de reembolso.

Se estiver tudo correto, a solicitação será enviada e você deverá aguardar o atendimento.

A sua solicitação será analisada por uma equipe especializada, que irá conferir as informações e os documentos anexados. Se todas as informações e anexos estiverem de acordo com as regras do processo de benefício farmácia, o status da solicitação será alterado para *Concluída* e você receberá uma notificação por e-mail. Caso contrário, a solicitação poderá ser devolvida para que você ajuste as informações ou acrescente algum arquivo anexo.

A seguir descrevemos como poderá ser feito o acompanhamento do atendimento.

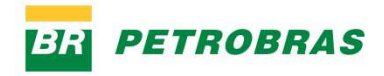

# **Acompanhar o Atendimento das Solicitações**

Na tela inicial do sistema, na aba "Minhas Solicitações", você terá acesso a todas as solicitações de serviço abertas por você ou nas quais foi copiado para ter ciência (caso sua chave tenha sido informada no campo "Informe abaixo as chaves desejadas para receber notificações em cópia desta solicitação" em alguma solicitação).

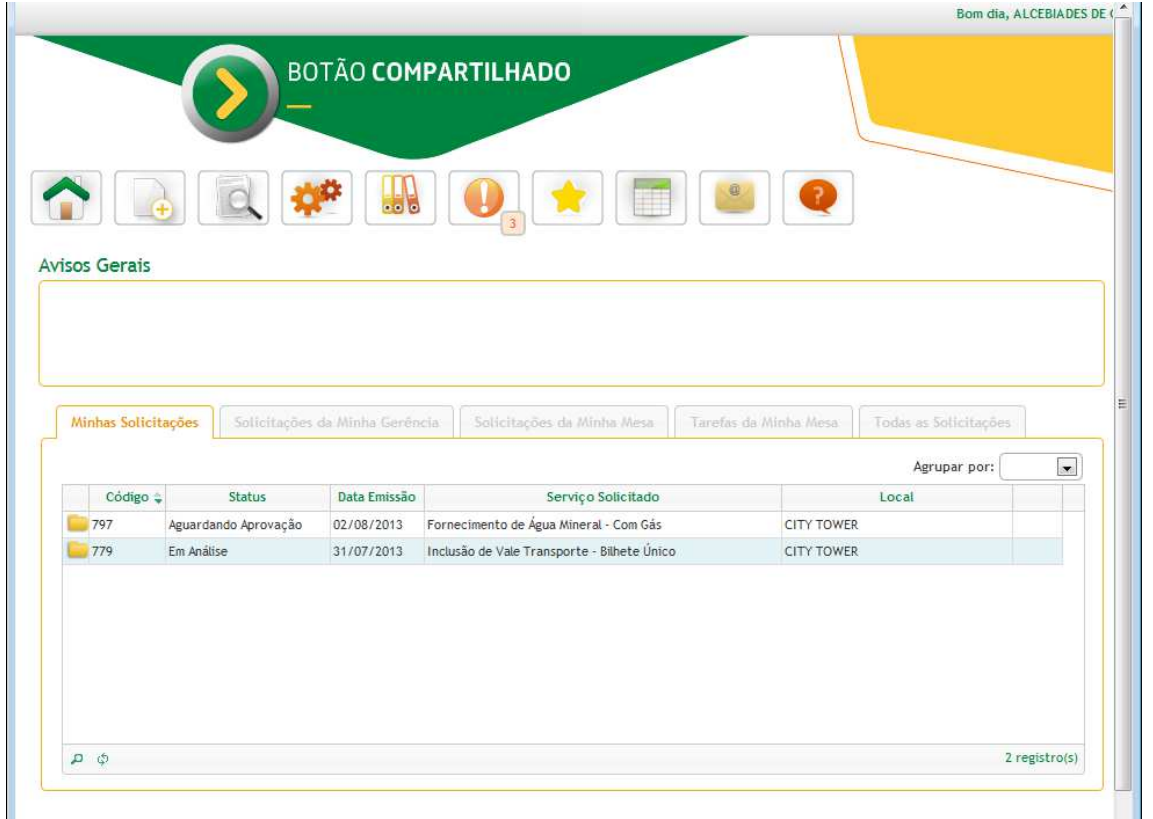

O acesso a esta aba do sistema se dá através do ícone MINHAS SOLICITAÇÕES:

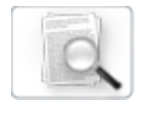

Ícone MINHAS SOLICITAÇÕES

#### **Botão Compartilhado - Passo a Passo para Solicitação de Reembolso do Benefício Farmácia**

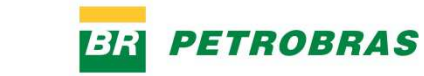

Caso queira visualizar maiores informações da solicitação, ou caso queira tomar alguma ação em relação à solicitação, clique sobre o ícone da pasta na linha da solicitação desejada:

Ícone da pasta – clique para abrir a solicitação.

Você poderá ver os dados da solicitação e o histórico:

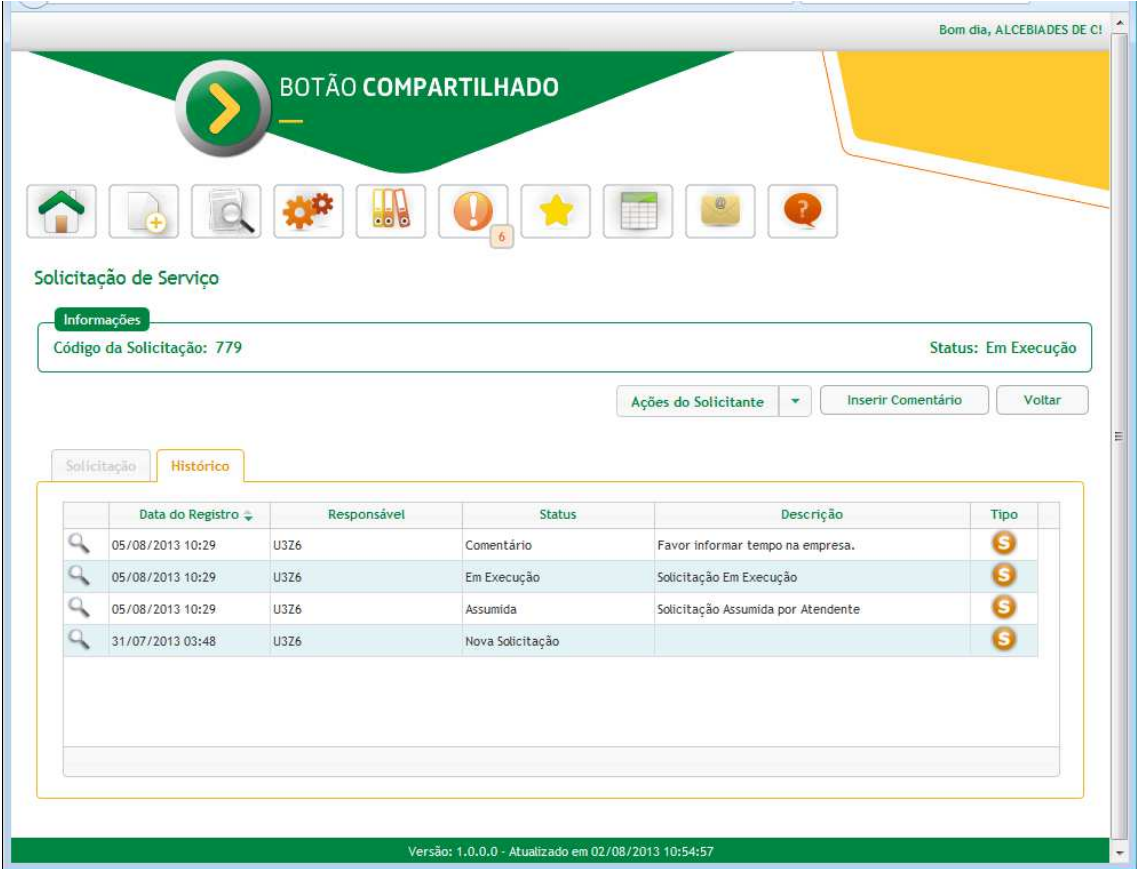

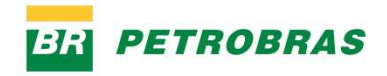

#### **Atendimento e devolução da Solicitação de Reembolso**

Quando a equipe de atendimento verificar que as informações ou anexos da solicitação não estão de acordo com as regras do processo de benefício farmácia, poderão devolvê-la.

Você será informado através de e-mail sobre a devolução, ao abrir a solicitação, poderá alterar alguns campos como os dados obrigatórios do serviço, observações e comentários, acrescentar ou retirar anexos. Haverá um prazo para reenvio da solicitação.

Realizadas as alterações, ao clicar no botão "Ações do Solicitante" será exibida a opção "Reenviar Solicitação"

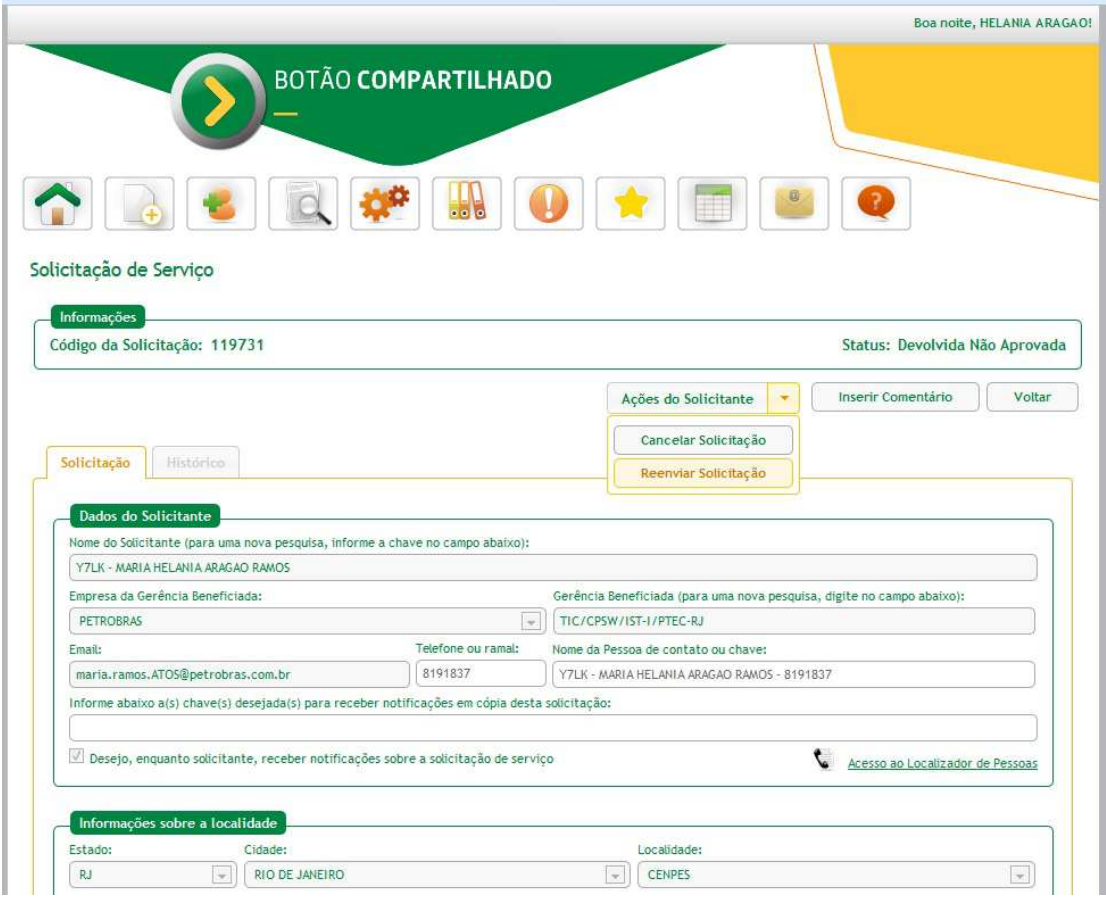

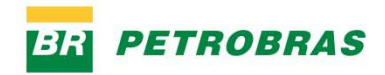

# **Enviar a Solicitação através da internet**

A solicitação de reembolso do benefício farmácia poderá ser enviada também através da internet. O acesso à versão internet do Botão Compartilhado poderá ser realizado através do Portal Petrobras – Para o Empregado.

O portal pode ser acessado no endereço:

www.empregado.petrobras.com.br

Para um acesso seguro ao Portal Petrobras – Para o Empregado na internet, o empregado deve usar a senha **extranet**, que é cadastrada previamente no sistema Troca Senha (trocasenha.petrobras.com.br) na intranet.

No Portal Petrobras – Para o Empregado, dentro da seção SITES E APLICAÇÕES, clique na opção Botão Compartilhado.

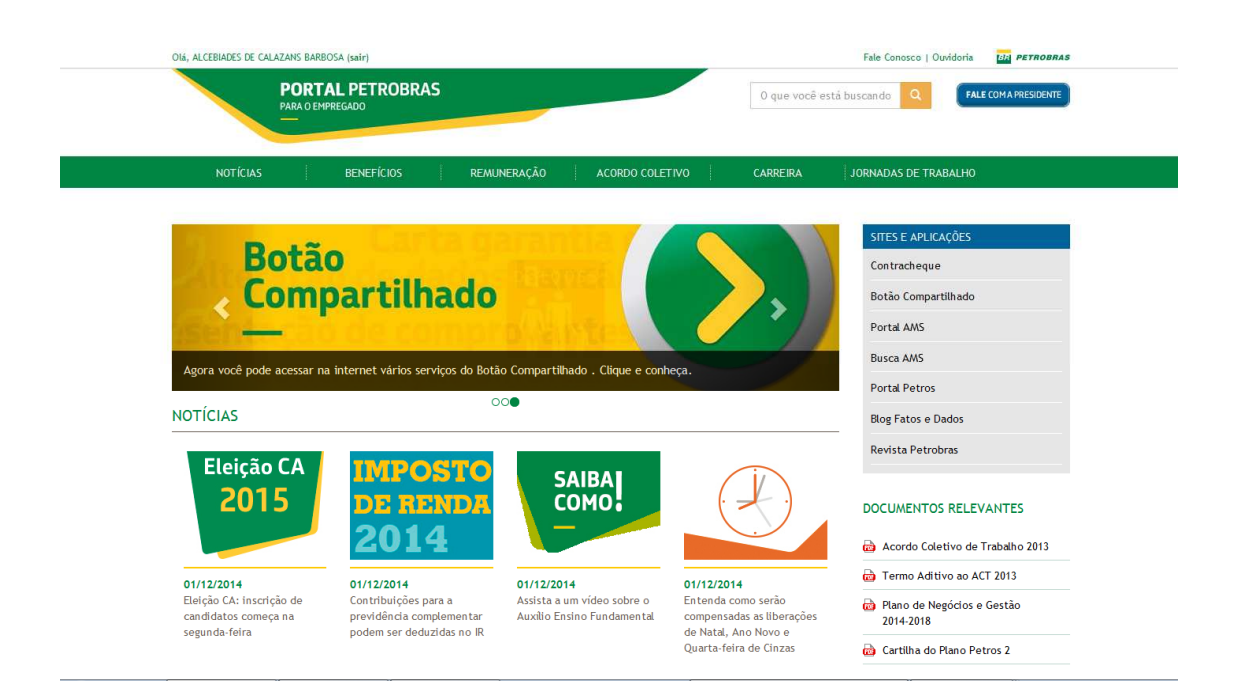

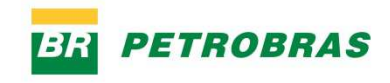

Será aberta a tela de acesso. Digite sua chave e sua senha EXTRANET e clique em Entrar.

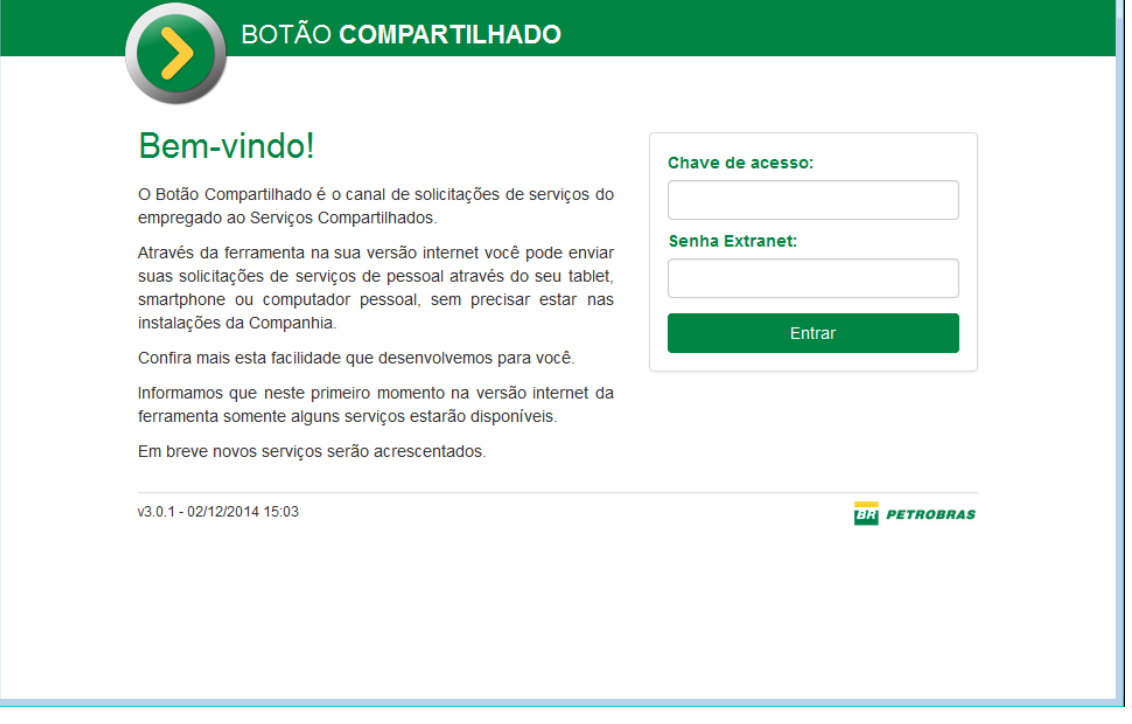

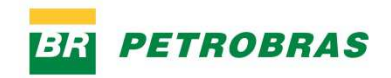

## **Enviando a solicitação**

Para abrir uma nova solicitação de serviços, clique no ícone Nova Solicitação (na parte superior direita da tela prinicipal).

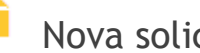

Nova solicitação

As informações da solicitação serão similares àquelas do Botão Compartilhado usado internamente na companhia.

Na etapa número 2 do envio da solicitação, deve ser selecionado o serviço BENEFÍCIO FARMÁCIA:

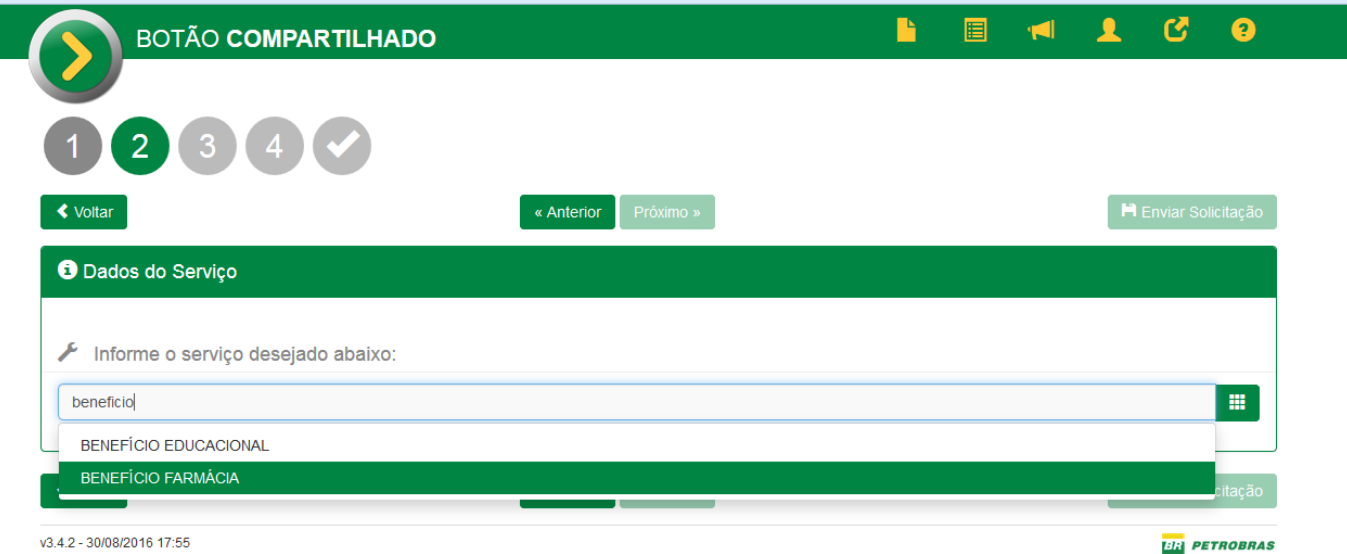

As demais informações serão as mesmas descritas para a versão interna do Botão Compartilhado. O acompanhamento do atendimento e reenvio poderão ser realizados também através da internet. Os procedimentos são similares àqueles realizados na versão interna.